### A.R. Sanchez, Jr. School of Business – PPE

#### **Texas A&M International University PPE 7-Step Workflow**

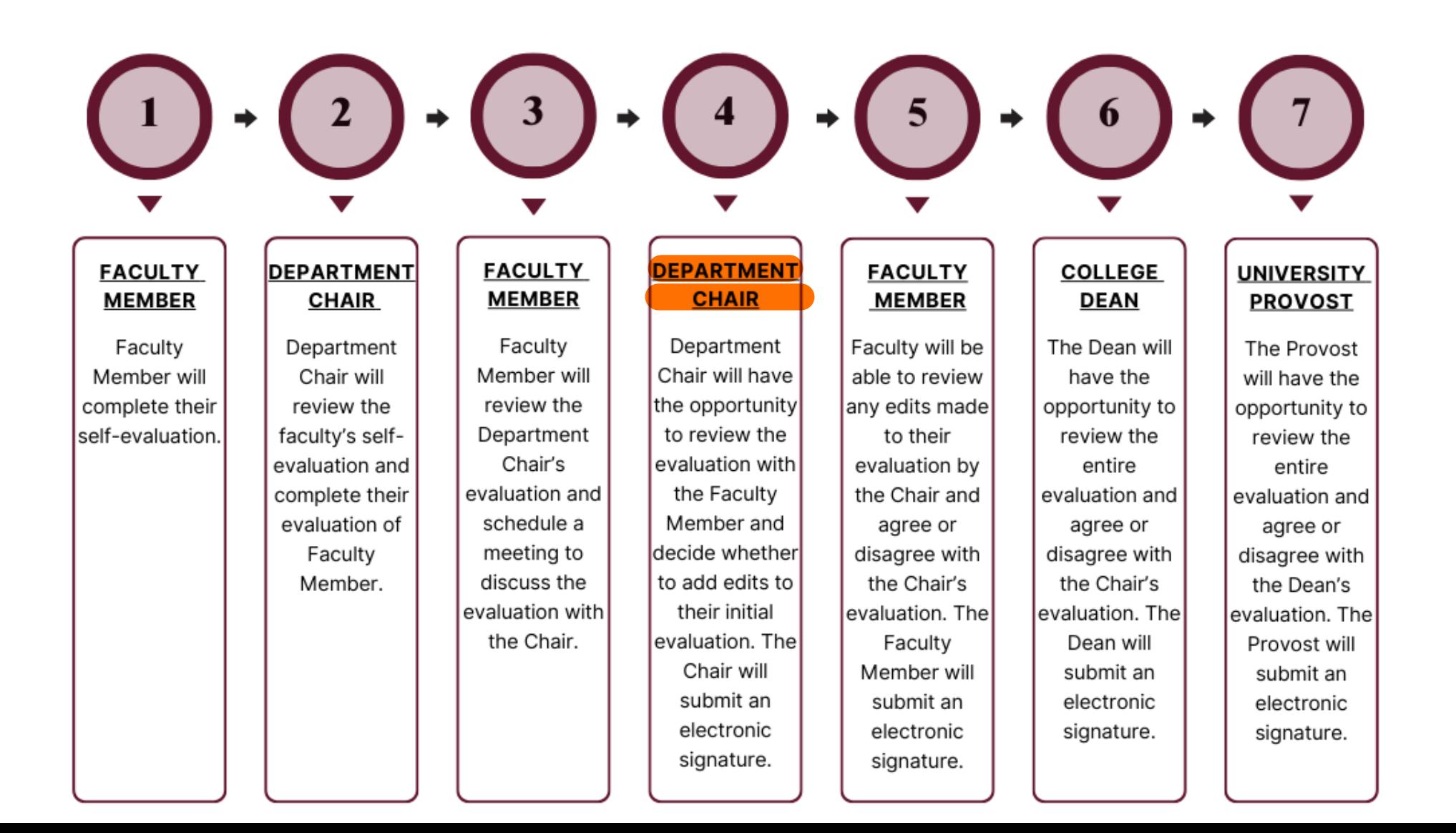

### Logging into AEFIS

Website: https://tamiu.aefis.net

Make sure and have Duo Connect to login.

Login with your TAMIU **Credentials** 

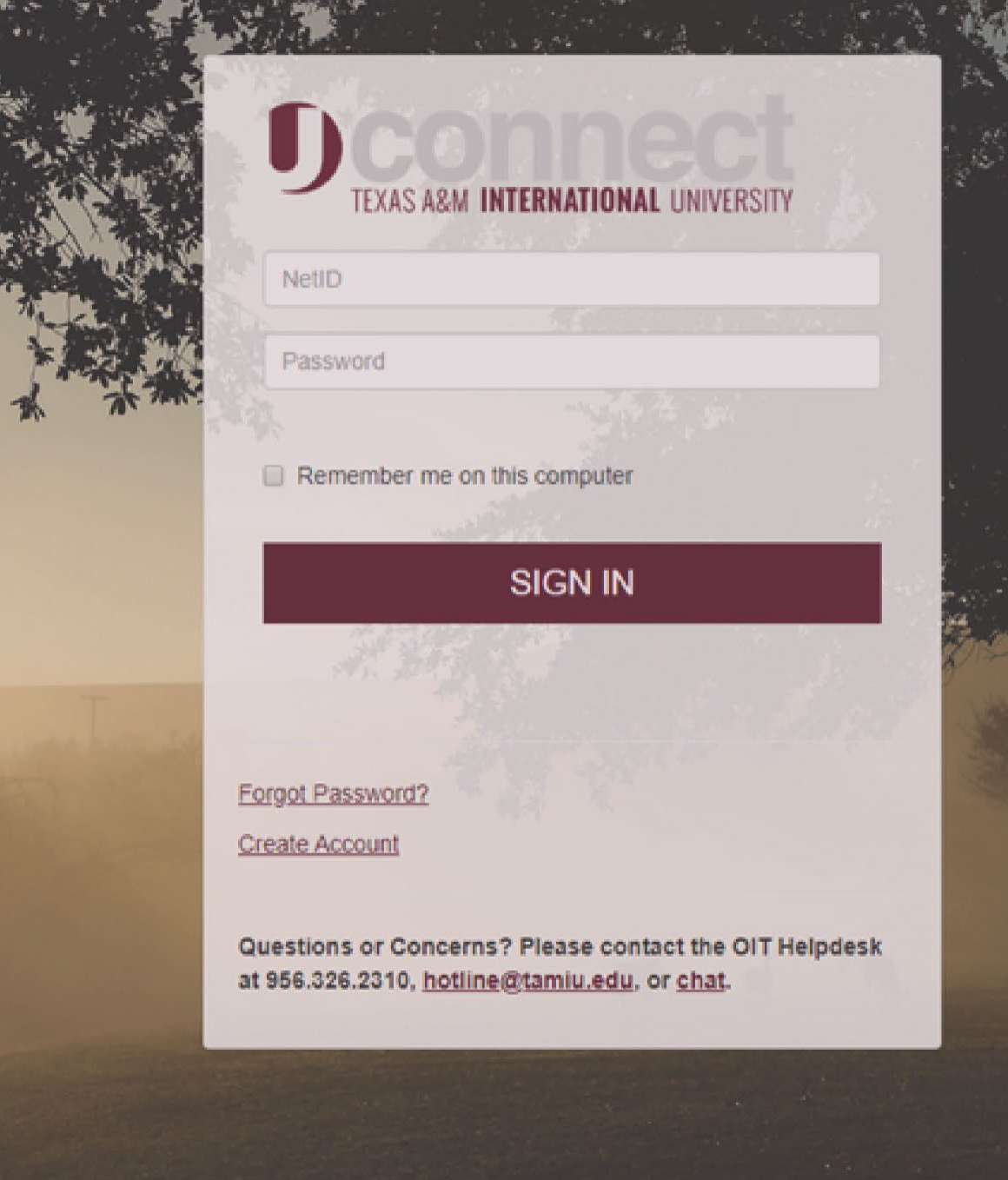

#### OR Log in through Uconnect

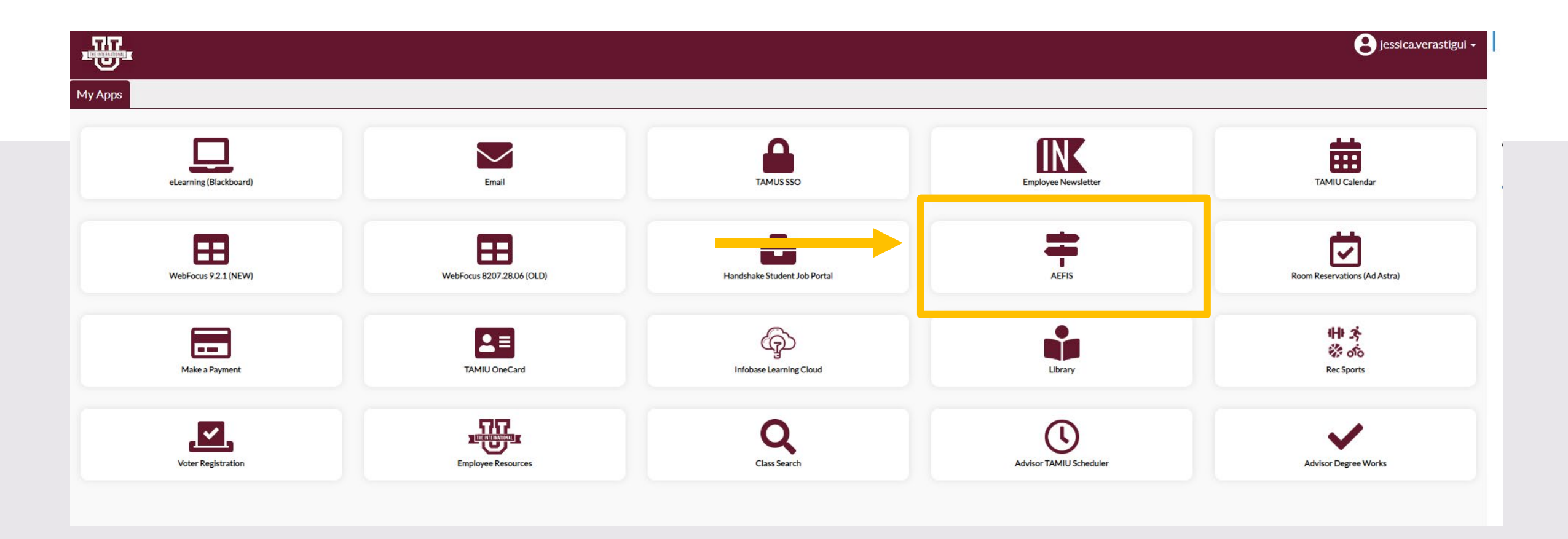

# AEFIS Homepage

## Department Chair Review with Faculty Member – Step 4

## Click on the Pencil

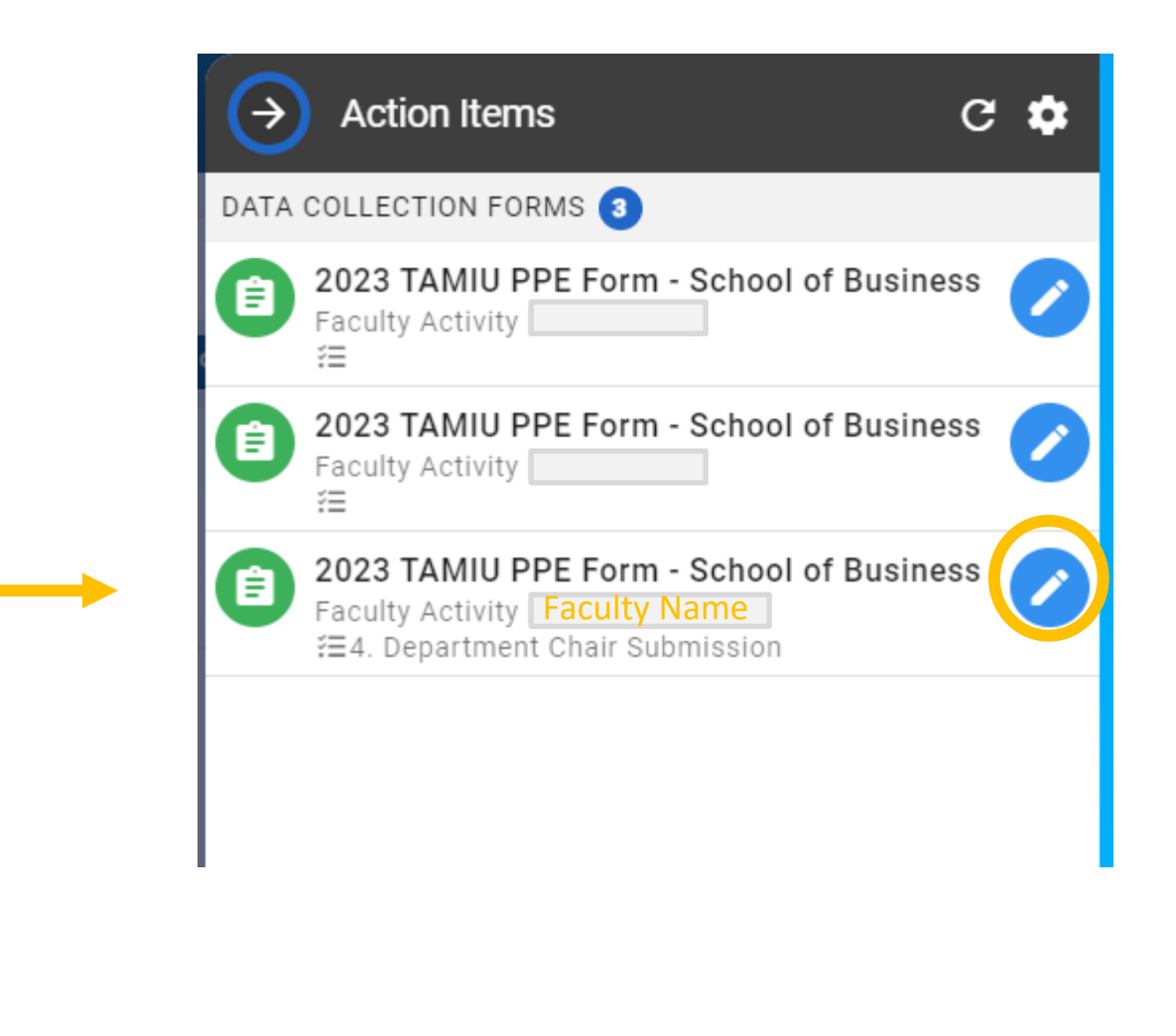

During this step, the faculty member will meet with the Department Chair to review their evaluation together.

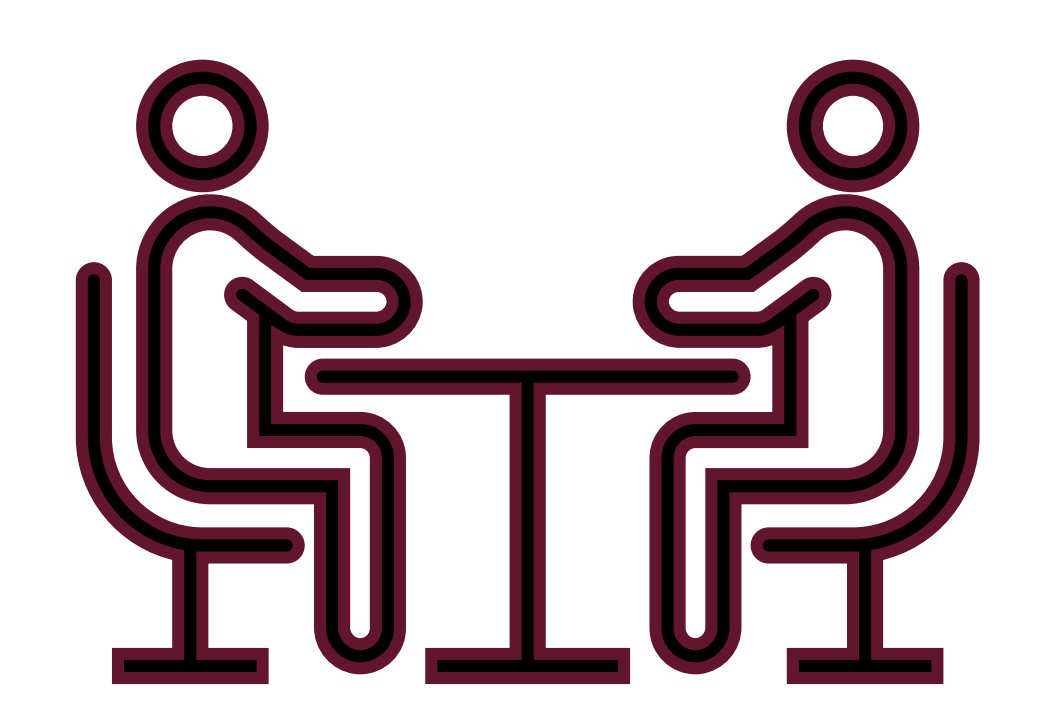

#### Need to make changes during/after the meeting?

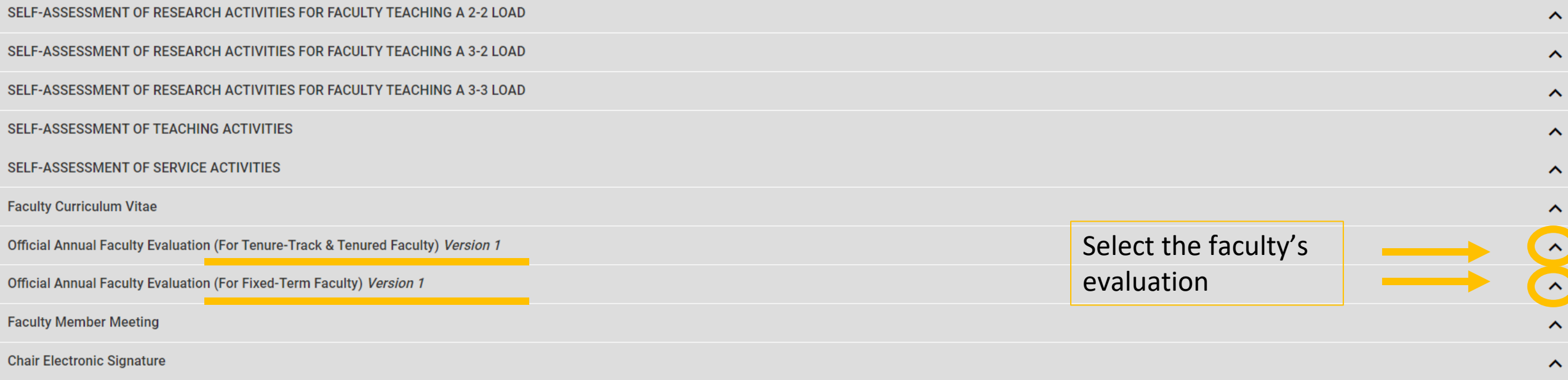

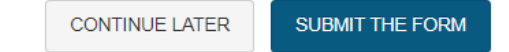

If you are going to change your response, please state which comment is your updated response.

(E.g. "New Response: After reviewing with the faculty member…)

 $\bigcirc$  5

#### 2023 TAMIU PPE Form - School of Business v4 SELF-ASSESSMENT OF RESEARCH ACTIVITIES FOR FACULTY TEACHING A 3-3 LOAD SELF-ASSESSMENT OF TEACHING ACTIVITIES SELF-ASSESSMENT OF SERVICE ACTIVITIES Official Annual Faculty Evaluation (For Tenure-Track & Tenured Faculty) Version 1 Official Annual Faculty Evaluation (For Fixed-Term Faculty) Version 1  $\overline{\mathbf{1}}$ The scale goes from lowest to highest (0=egregiously deficient, 1=seriously deficient, 2=deficient, 2=deficient, 3=meets expectations 4=exceeds expectations, 5=significantly exceeds expectations, sexemplary). If a faculty deficiency must be attached.  $\overline{2}$ Faculty Member has consistently followed TAMUS Policies and TAMIU Policies and Procedures. If no, please add clarification in comment box below rating:  $\odot$  Yes  $\bigcap$  No Comments New Edits- xxxxxxx  $\overline{\mathbf{3}}$ Teaching (Select one)

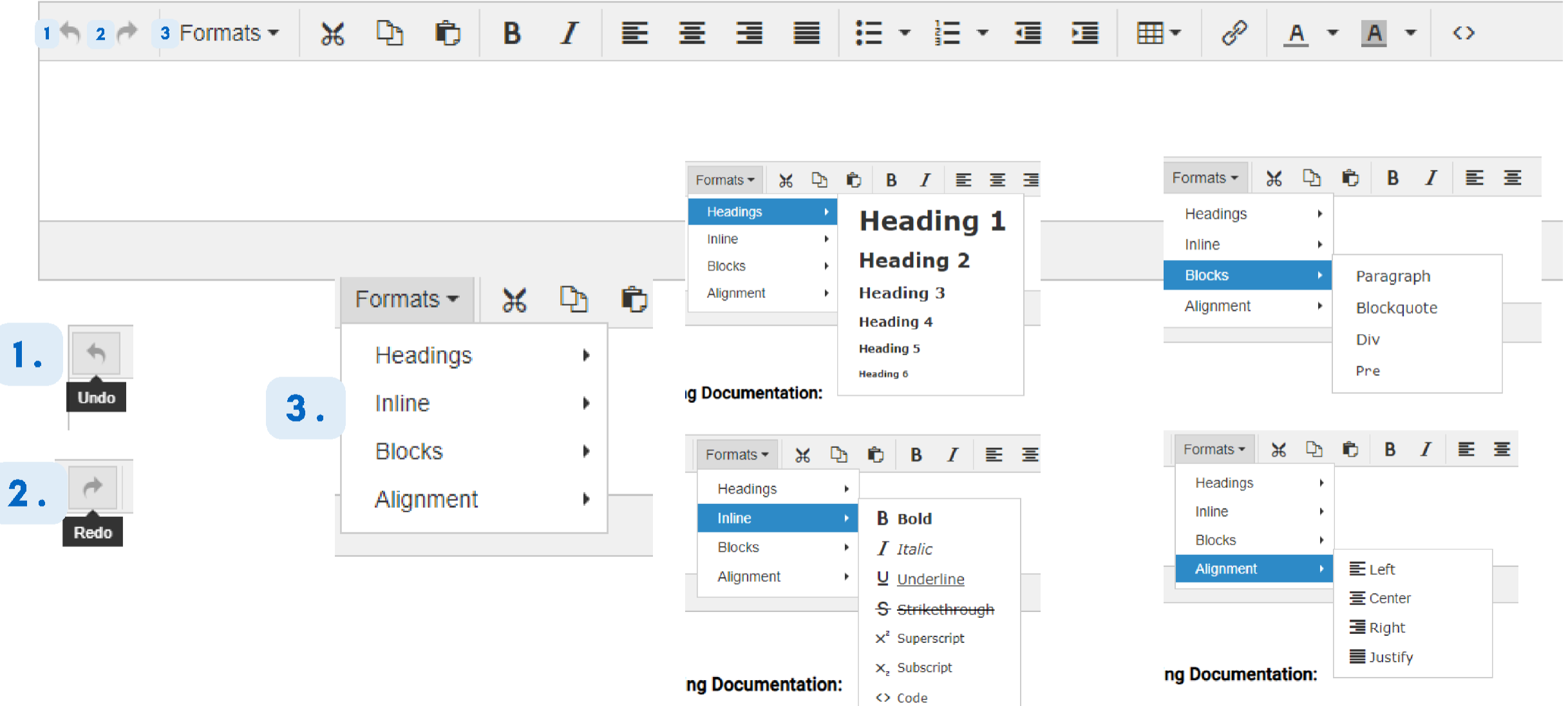

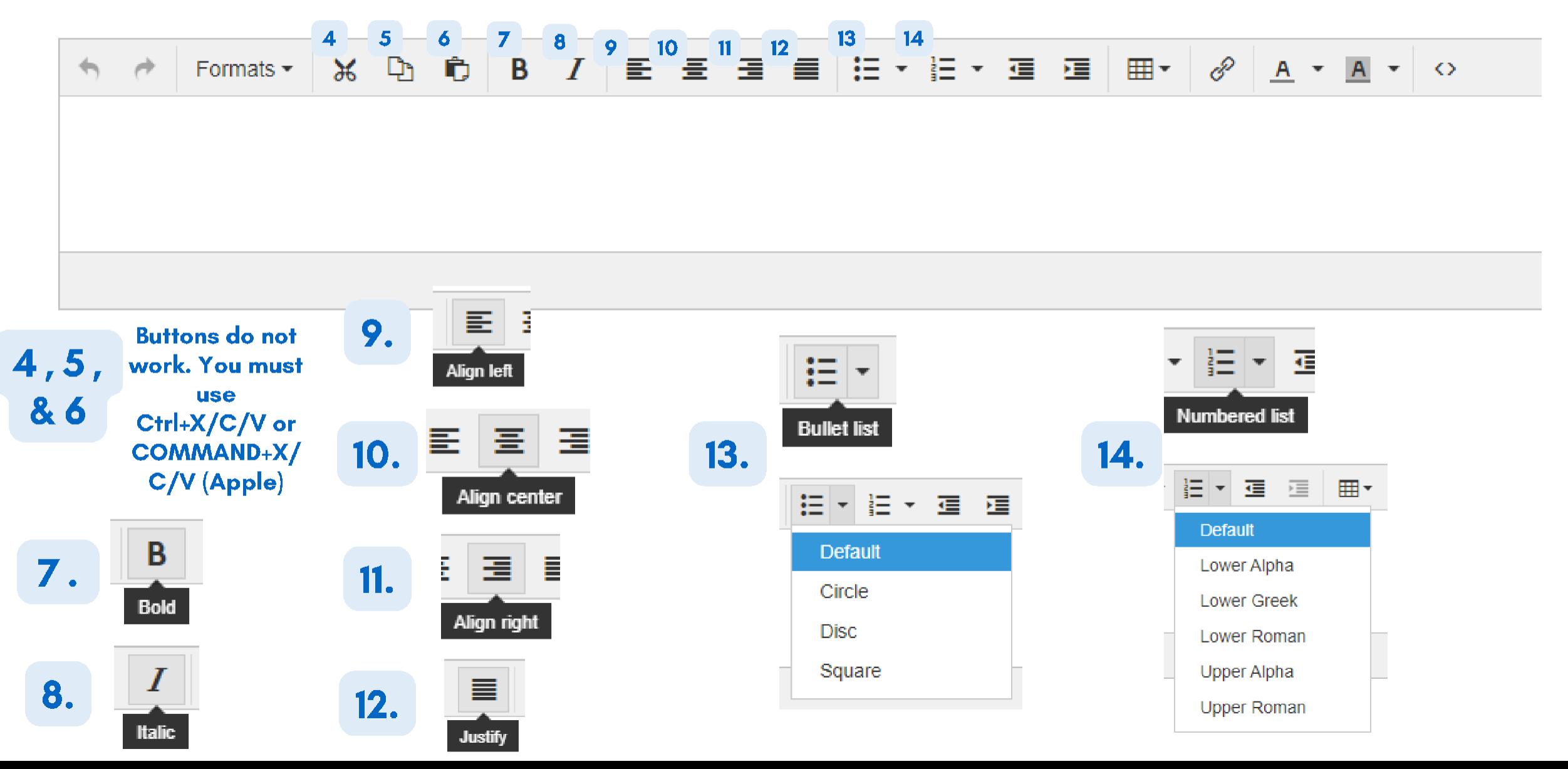

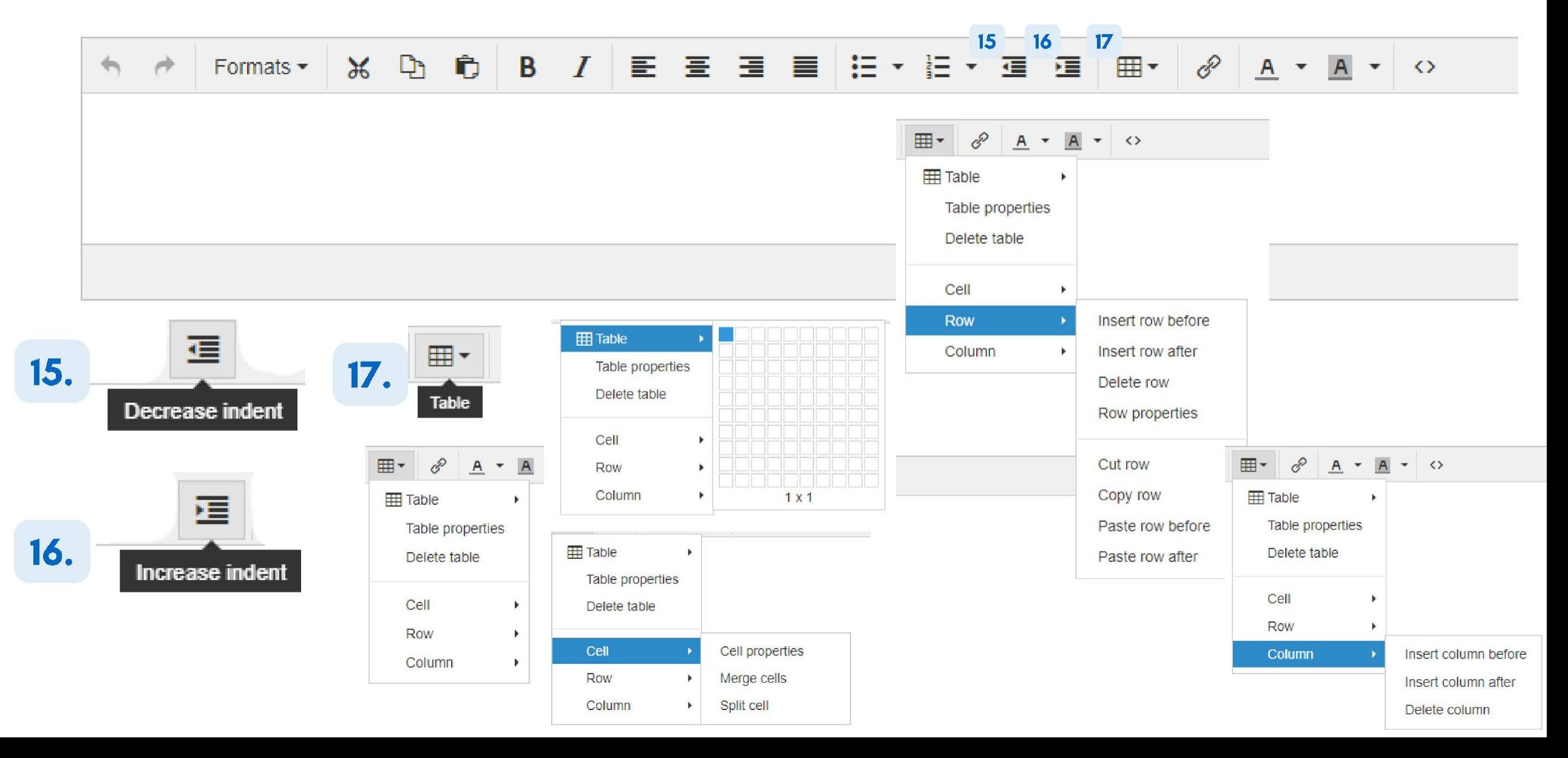

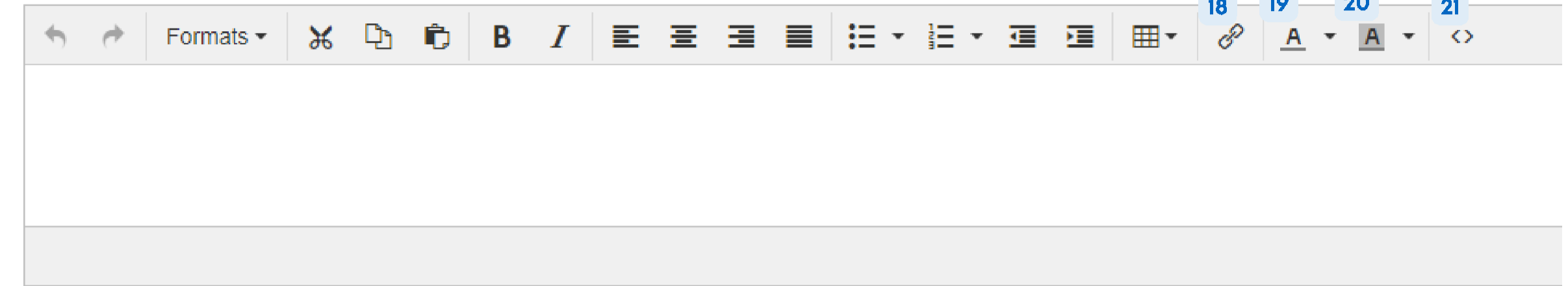

*College College College* 

 $\mathcal{L}_{\text{max}}$ 

 $\sim$ 

 $\mathcal{L}(\mathcal{L})$ 

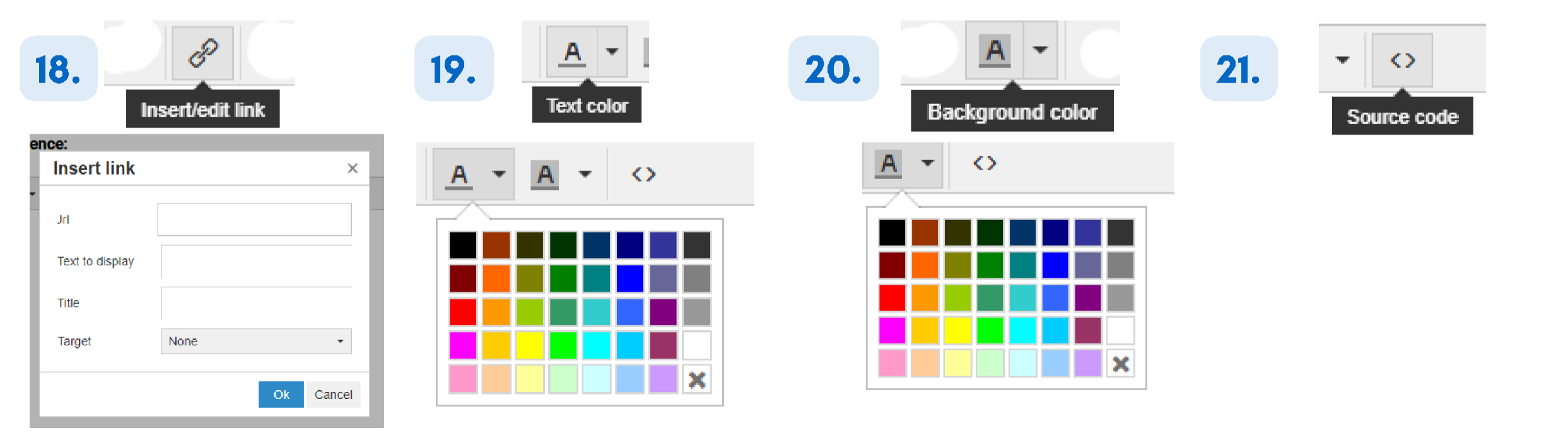

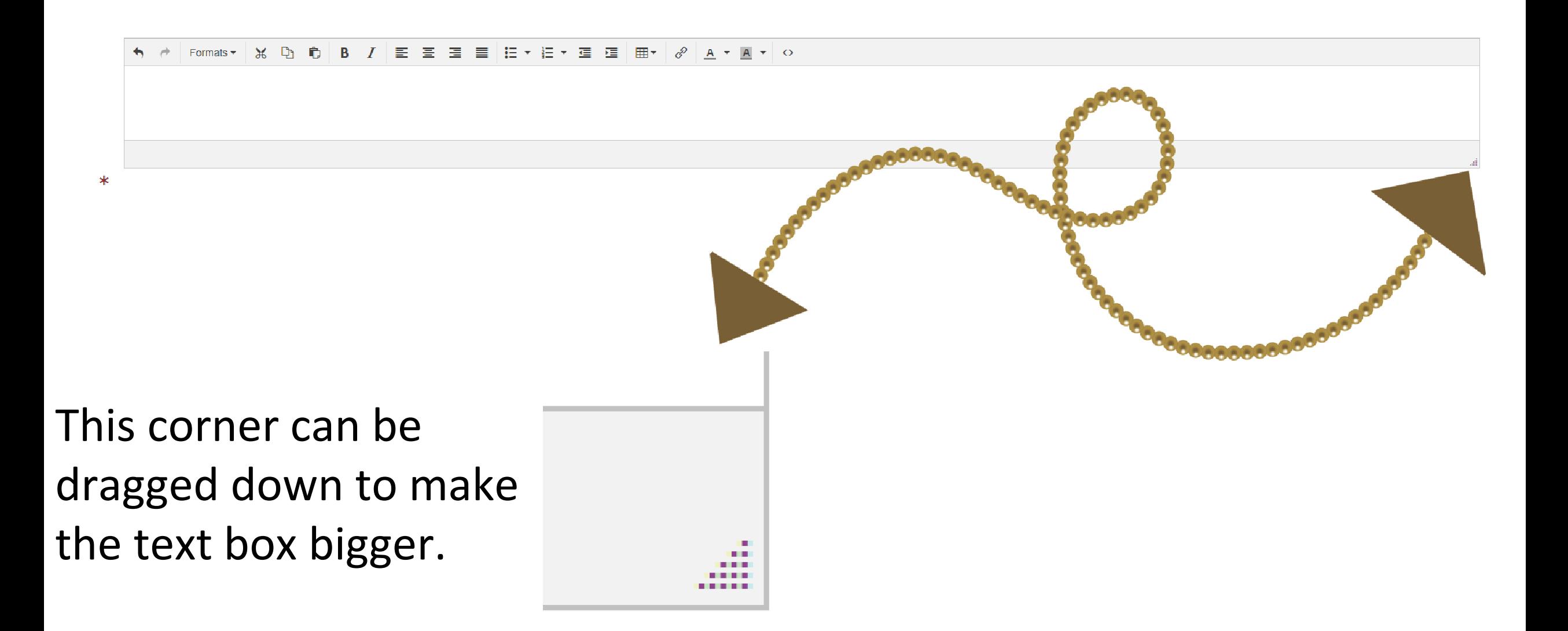

### Uploading your Supporting Documentation

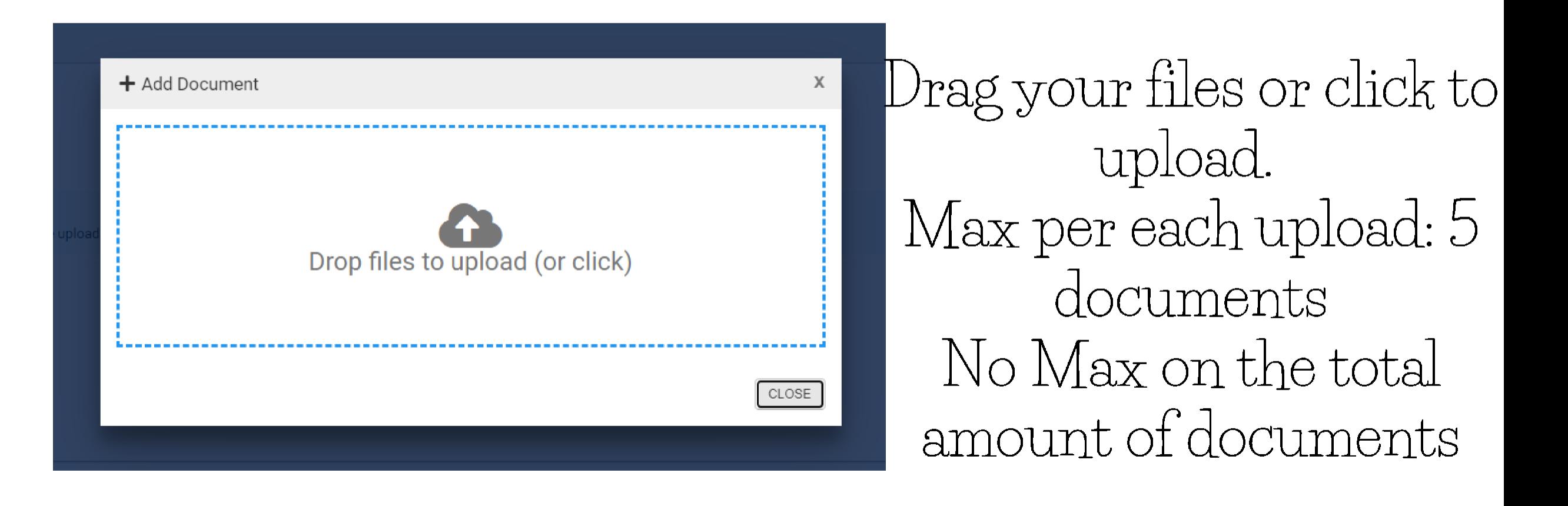

### Uploading your Supporting Documentation

Select a document artifact attached to this form or add a new document.

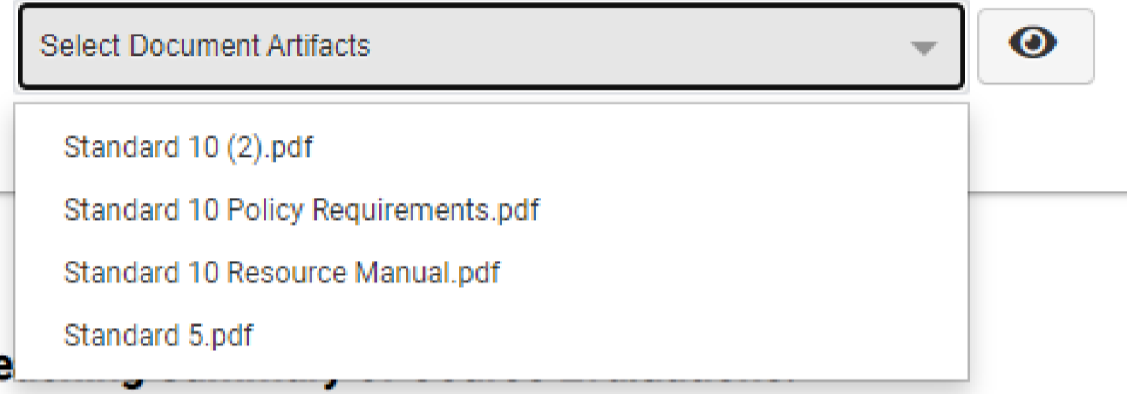

2. The checkmarks mean you have selected the document to appear for your superiors

1. Once uploaded, please select the files needed within the dropdown menu.

**Supporting Documentation:** 

Select a document artifact attached to this form or add a new document.

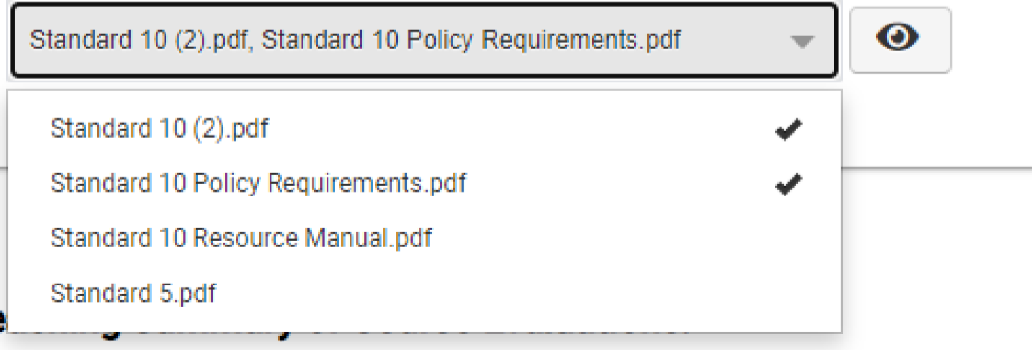

### Uploading your Supporting Documentation

**Supporting Documentation:** 

Select a document artifact attached to this form or add a new document.

Standard 10 (2).pdf, Standard 10 Policy Requirements.pdf

 $\bullet$ 

3. You can view your documents by pressing the eye image

4. Click the eye image of the document you want to see

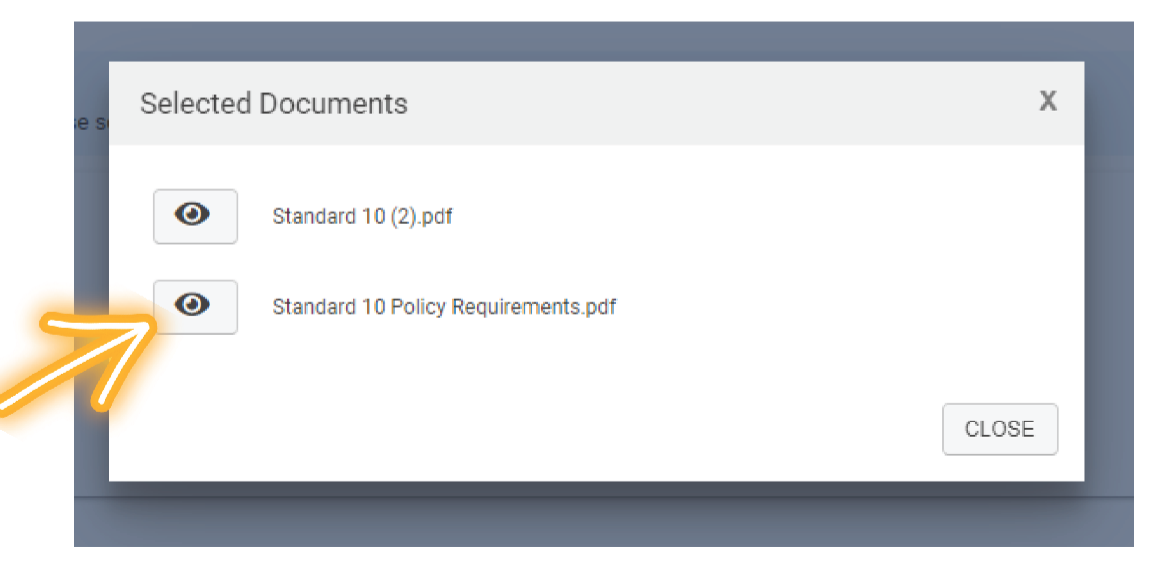

### Deleting your Supporting Documentation

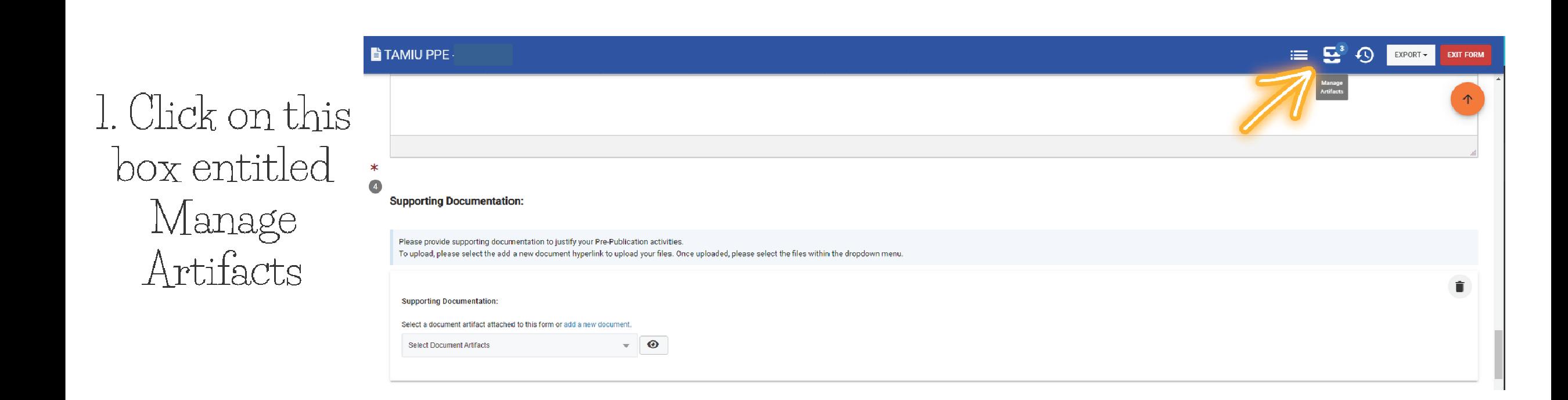

### Deleting your Supporting Documentation

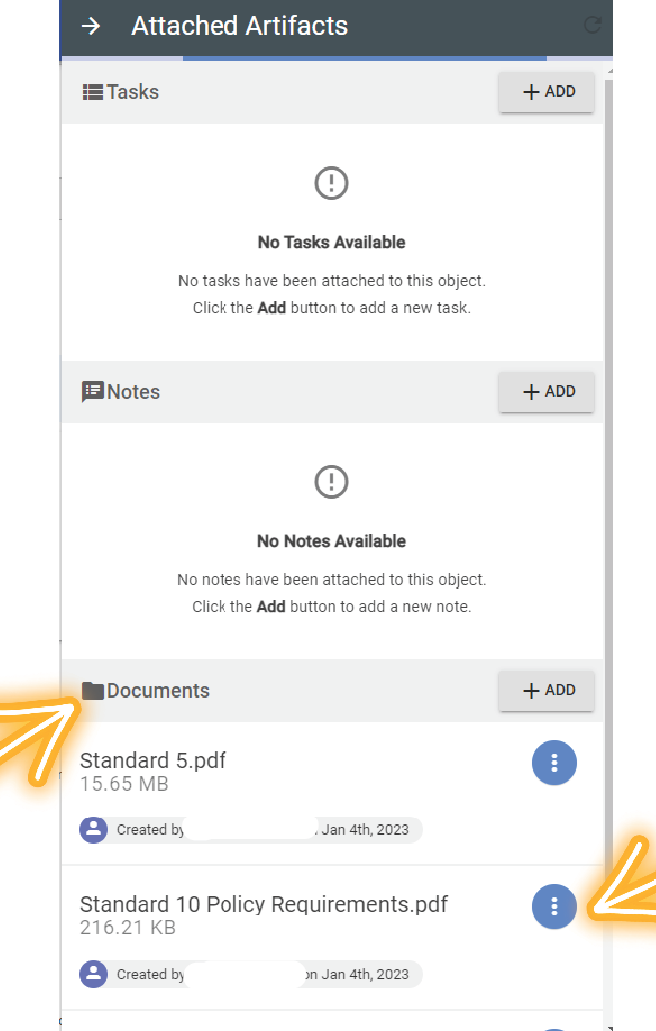

2. Find the

Documents Area

3. Locate the document you wish to delete. and hover your mouse over the blue button.

### Deleting your Supporting Documentation

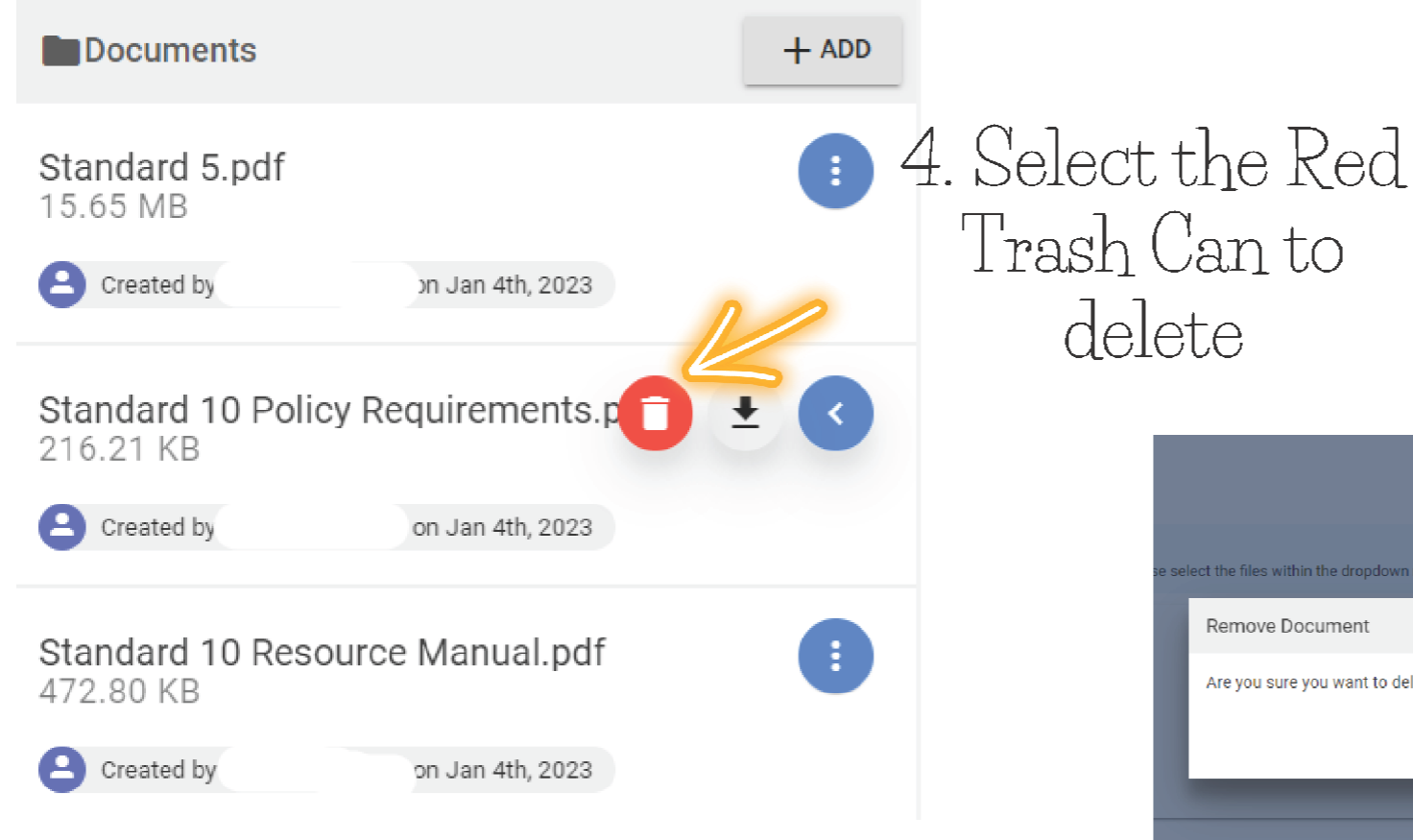

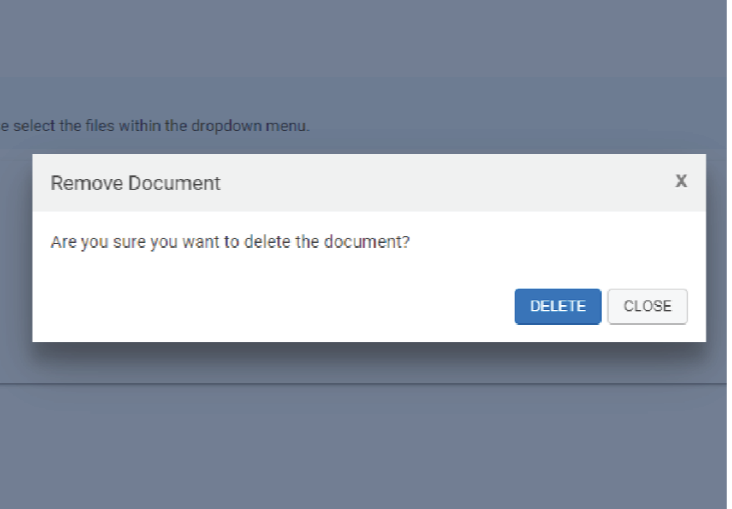

5. This text will pop up asking if you're sure you want to delete. Go ahead and click delete

#### Electronic Signature:

• Once complete updating responses, you will scroll down to open the "Chair Electronic Signature" section.

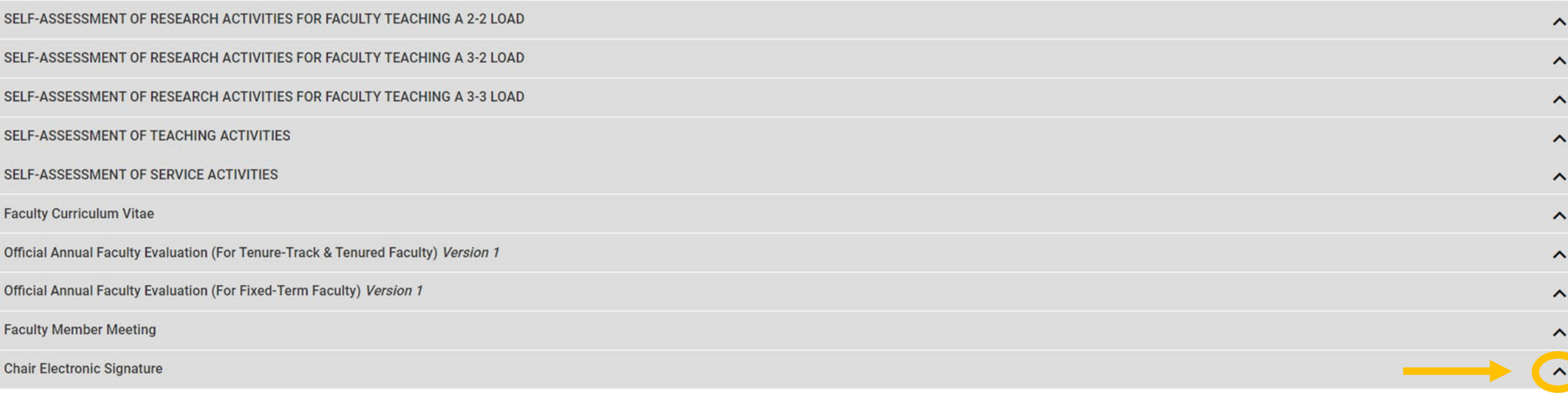

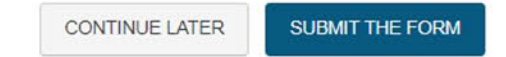

#### Chair Electronic Signature

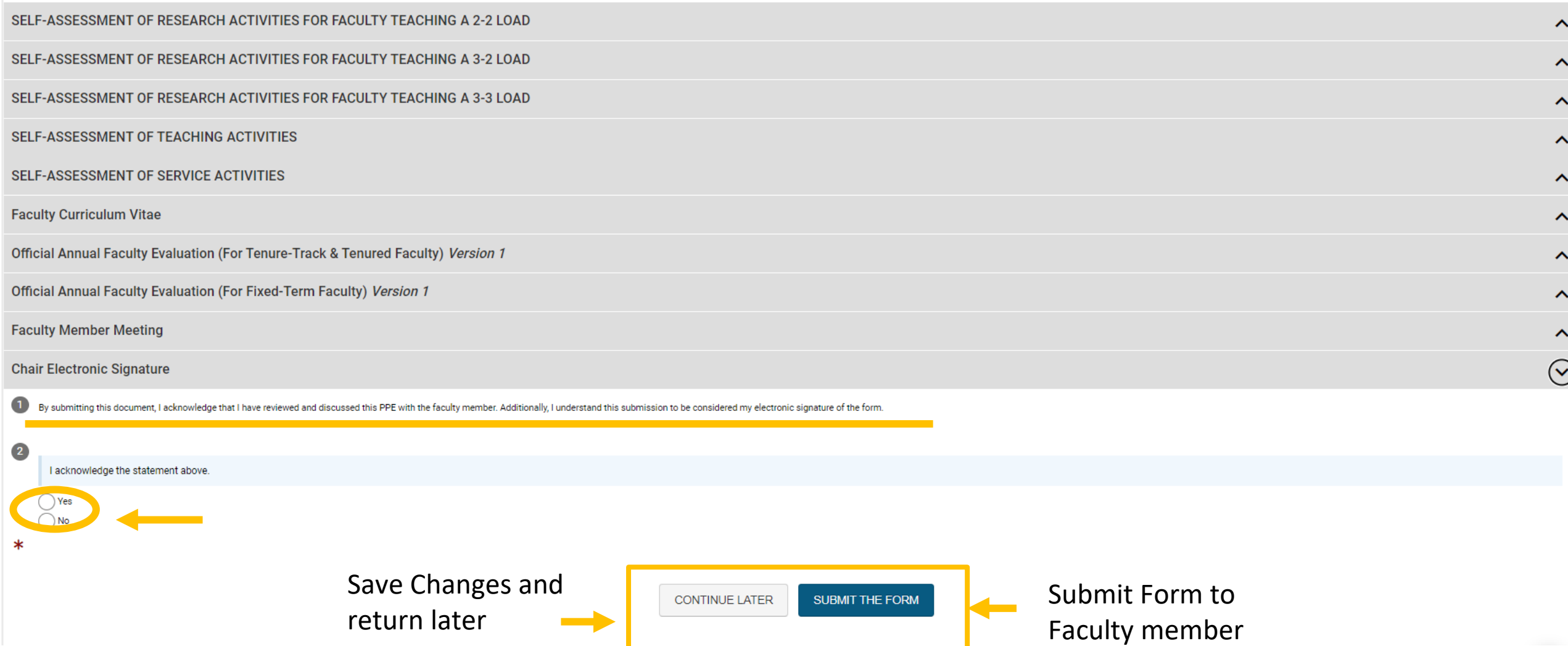

### Chair Electronic Signature

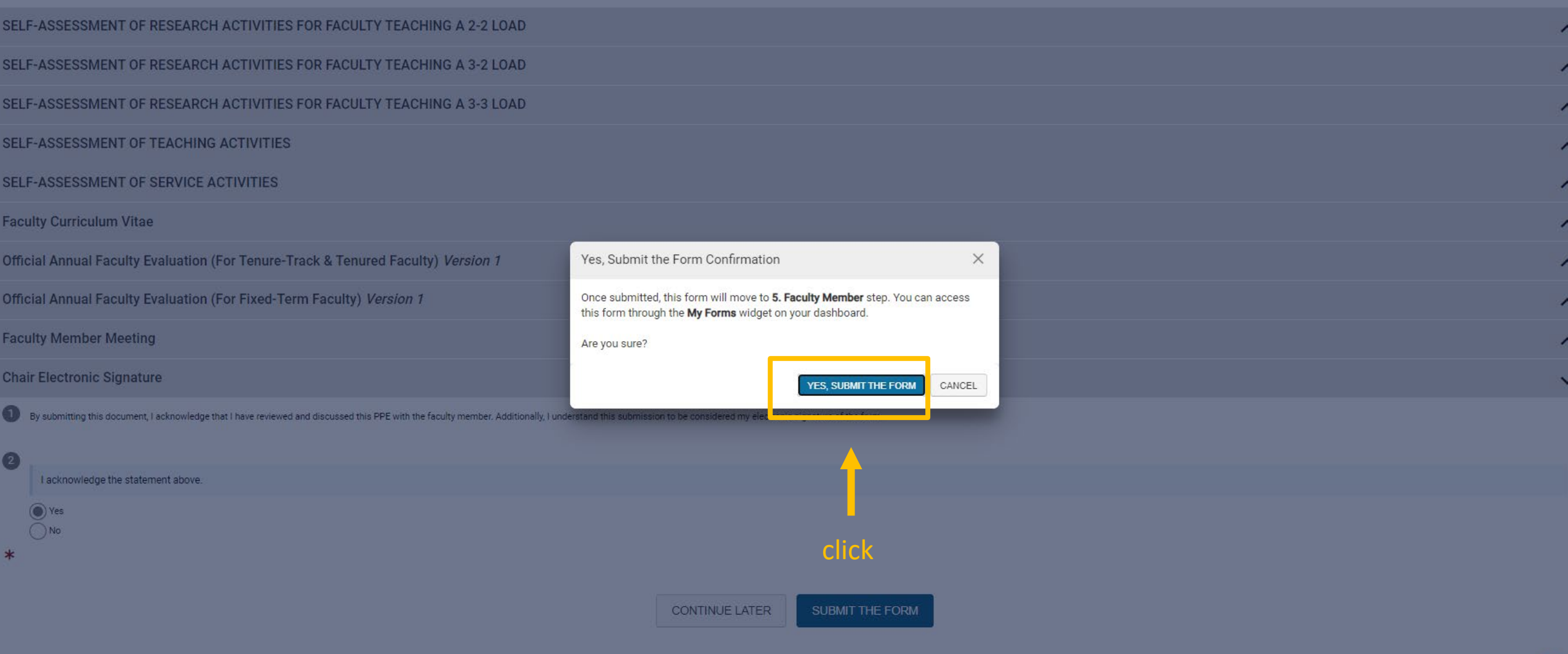

# Thank you!